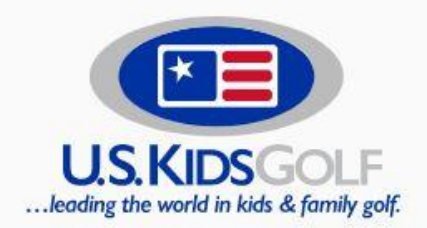

FIND A COACH/ACADEMY

PLAY & LEARN

TOURNAMENTS

Not in the USA?

For Golf Professionals **+ B** Create a USKG Club Account or Login

Search entire store here...

**PRODUCTS** 

**LIVING LAB FOUNDATION** 

# **Local Tours**

Introducing young players to competitive golf through properly scaled golf courses and age and gender-appropriate groups.

**FIND A TOUR** 

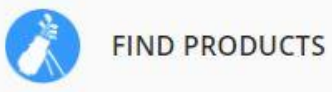

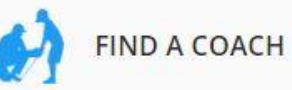

 $\begin{array}{cccccccccccccc} \bullet & \bullet & \bullet & \bullet & \bullet \end{array}$ 

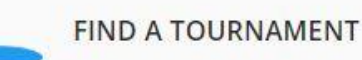

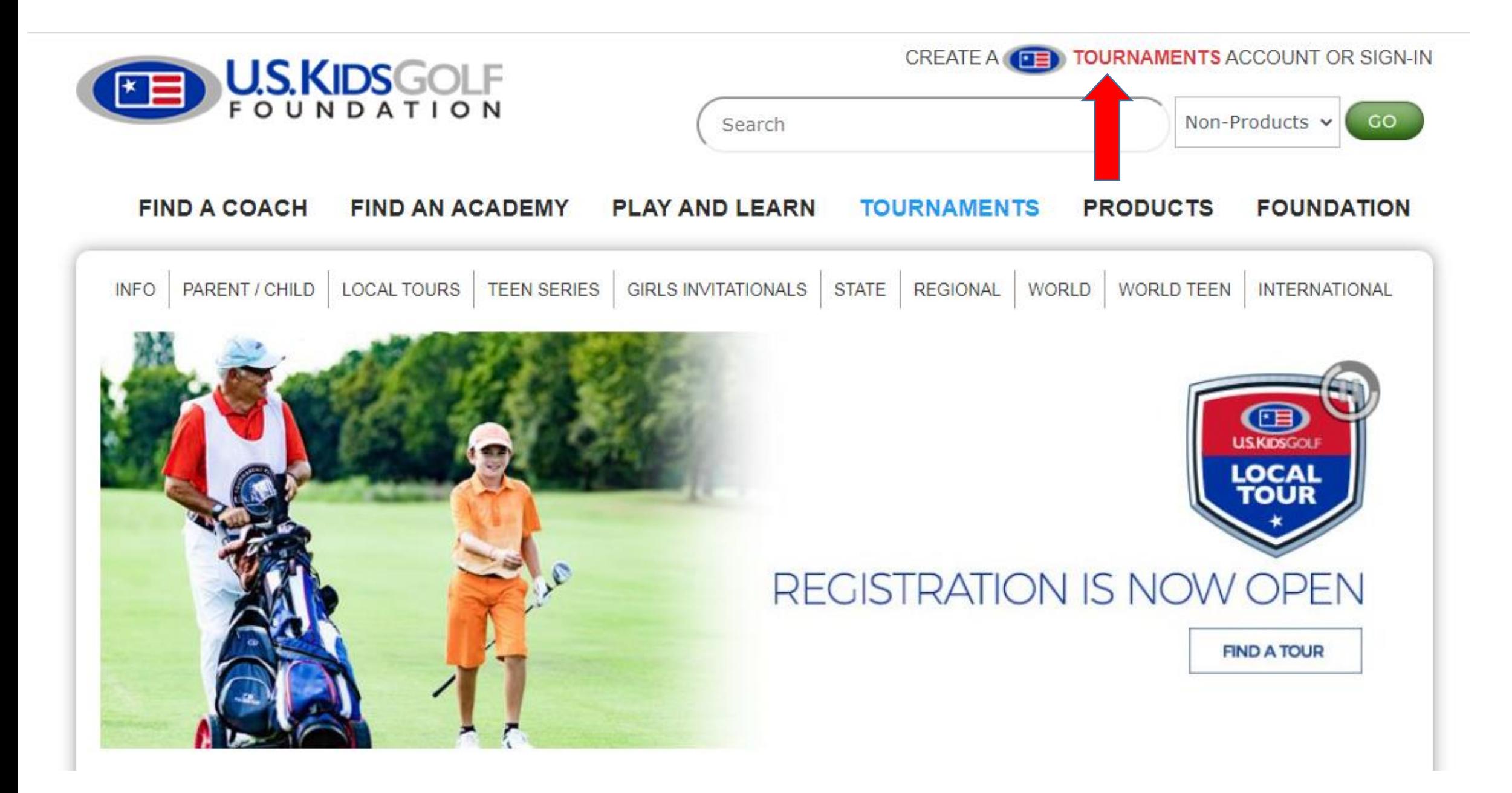

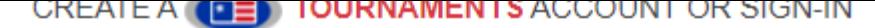

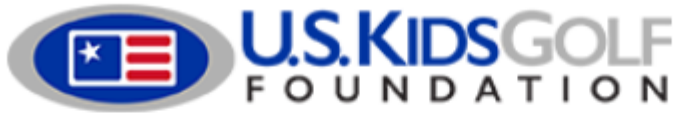

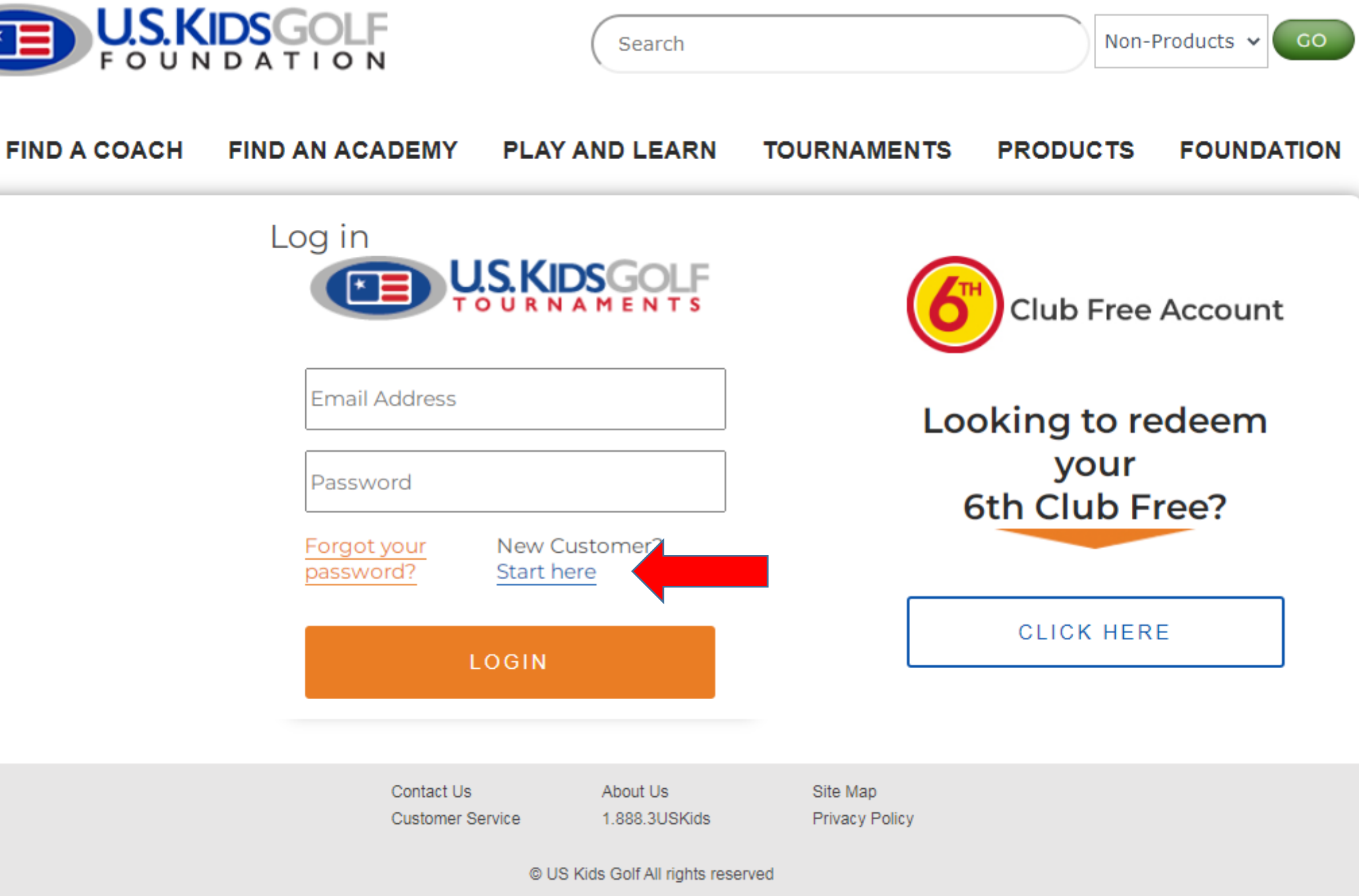

## Home Address

#### Country \*

United States

Address 1 \*

 $City *$ 

Email \*

## Phone Number \*

Account/Login Information

A valid e-mail address. All e-mails from the system will be sent to this address. The e-mail address is not made public and will only be used if you wish to receive a new password or wish to receive certain news or notifications by e-mail.

## Follow a Local Tour

Get Updates on Local Tours

Select Some Options

## Address 2

Password \*

Confirm Password \*

State/Province \*  $Zip *$ Region, state or province  $\boldsymbol{\mathrm{v}}$ 

## FILL IN THE REQUESTED **INFORMATION**

**REMEMBER TO SELECT YOUR LOCAL TOUR** 

**CREATE NEW ACCOUNT** 

By selecting create new account above, you are agreeing that you have read and accepted out Privacy Policy and Terms & Conditions

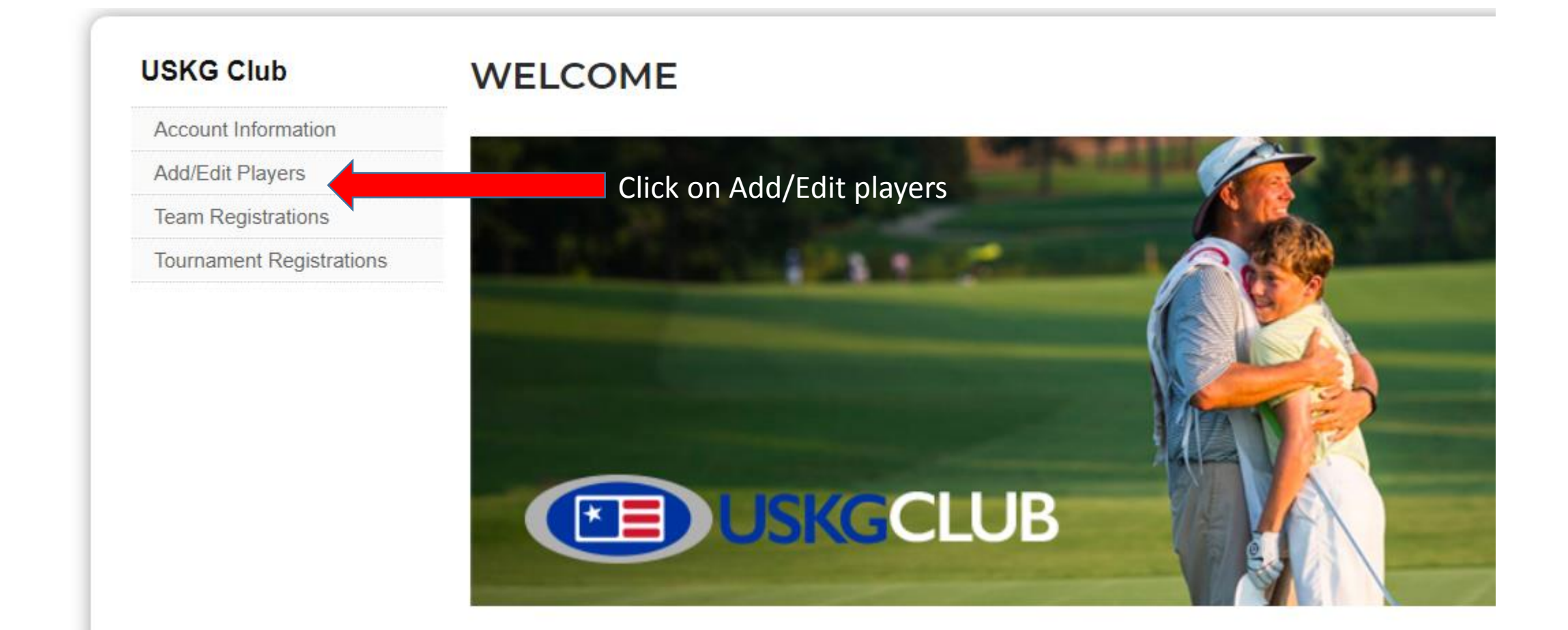

## **USKG Club**

# **Add/Edit Players**

**Account Information** 

## **Add/Edit Players**

**Team Registrations** 

**Tournament Registrations** 

# Click here to Add/Edit a player

In order for your kids to play in U.S. Kids Golf tournaments, they need to be added to your account. Once they are added, you'll see their name(s) under Tournament and Team Registrations. Simply find the tournament you want to register for and click the box next to your player's name. Then select CONTINUE and follow the prompts. If your player already exists in your account and you don't see them, contact U.S. Kids Golf Tournaments⊠ to request assistance.

## **USKG Club**

## **Add Player**

First name\*

**Account Information** 

**Add/Edit Players** 

**Team Registrations Tournament Registrations** 

Last name\*

## Gender\*

- Select -  $\blacktriangledown$ 

## Birthday\*

Jan  $\mathbf{v}$  1  $\mathbf{v}$  2020  $\mathbf{v}$ 

#### **Country of Representation**

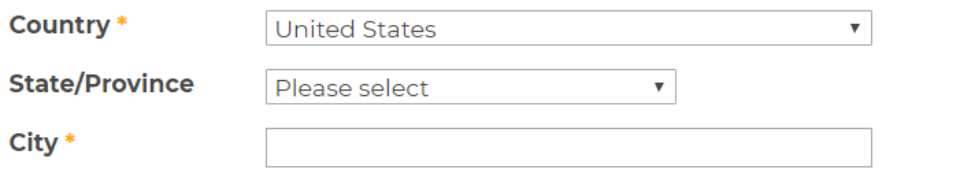

 $\overline{\mathbf{v}}$ 

 $\overline{\mathbf{v}}$ 

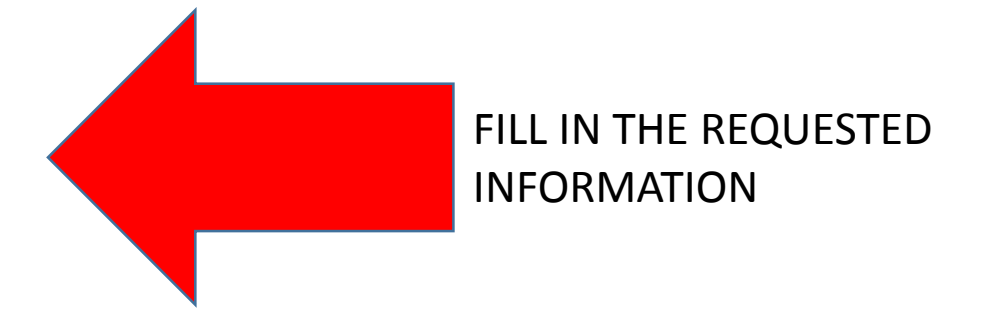

#### **Home Course**

Search for a facility

Use our auto-complete tool above to select this player's home course.

#### Coach

Search for a coach

Use our auto-complete tool above to select this player's primary coach.

## **Graduation Year \***

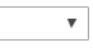

Save Player

## **USKG Club**

# **Tournament Registrations**

## **Account Information**

**Add/Edit Players** 

**Team Registrations** 

## **Tournament Registrations**

Registering for an event is easy: Find an event below, select the checkbox under your player(s), then click **CONTINUE.** You will then be directed to the next phase of registration. Next time you visit this page, you will see a green check for each successful registration. Don't forget...you can register for multiple events at one time.

Occasionally, you need to withdraw from an event. We've heard from many of you and added an easy way to do this. Under each registered event, there is a **Withdraw** link. Click and follow the instructions on the next page.

Don't see your local tour listed below? Subscribe to it on your Account Information page. Please note that all deadlines are Eastern Time Zone. **CLICK ON CONTINUE** 

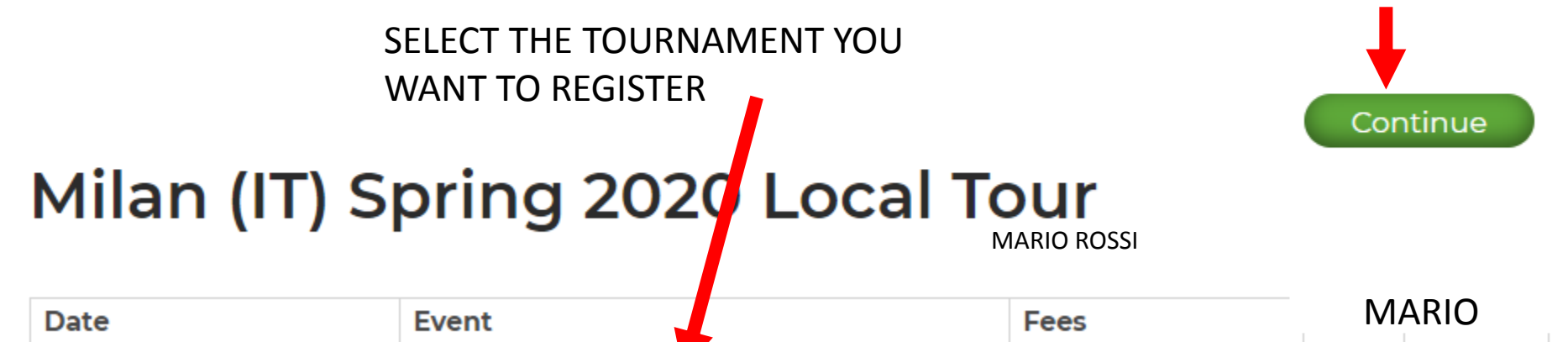

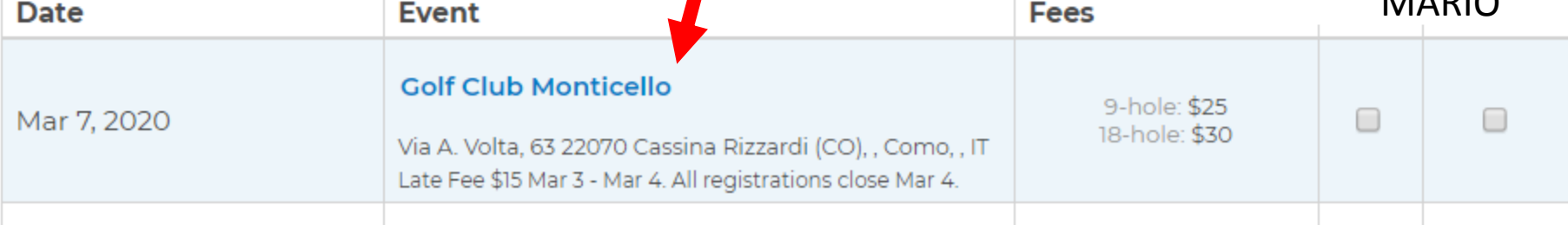